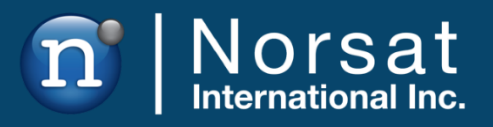

\

# **Appendix B – Spare Parts Calibration Manual**

GLOBETrekker™

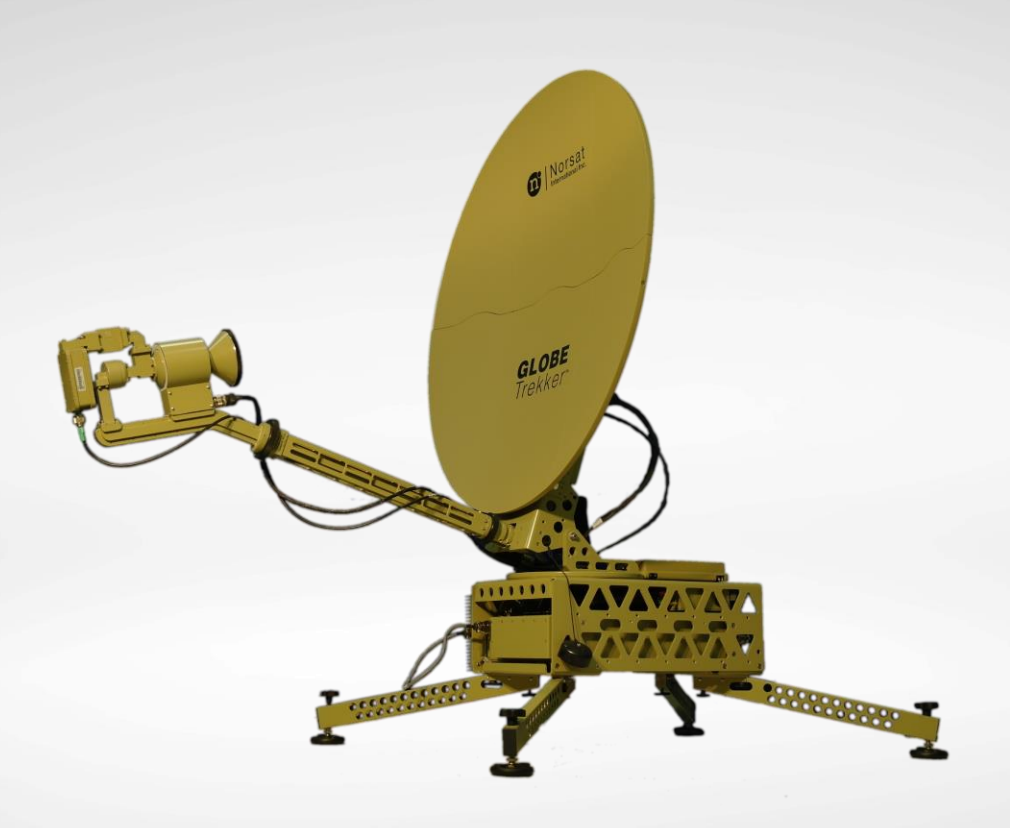

NOTICE: Norsat International Inc. ("Norsat") assumes no responsibility for errors or omissions that may appear in this publication. Norsat reserves the right to change this publication at any time, without notice.

#### **NORSAT GLOBETrekker™ – Appendix B – Spare Parts Calibration Manual. Copyright © 2021. Norsat International Inc. All rights reserved.**

All materials contained in this user guide are the property of Norsat International Inc. except as noted here below:

All materials in this user guide are protected by United States and international copyright laws. The compilation of all content in this user guide is the exclusive property of Norsat.

# **TABLE OF CONTENTS**

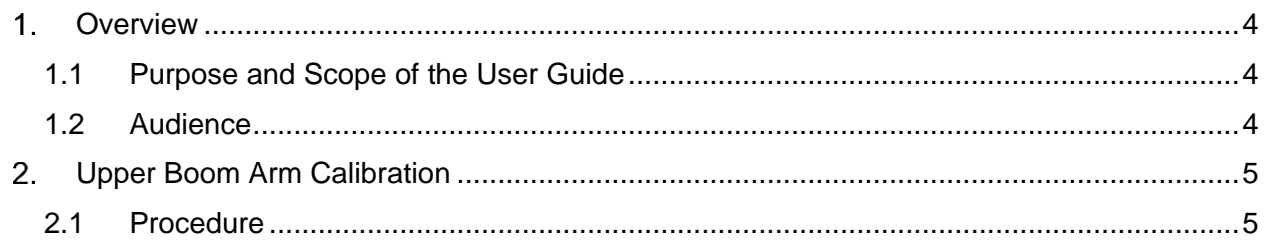

### **1. Overview**

#### **1.1 Purpose and Scope of the User Guide**

This maintenance manual explains procedures to:

• Calibrate spare upper boom arms

This user guide is specifically written for the GLOBETrekker™

#### **1.2 Audience**

The guide will be of interest to the following personnel:

- Skilled Maintenance Technicians
- Systems administrators (or IT; Lifecycle/Sustainment Managers)

#### **READ THE MANUAL BEFORE YOU ATTEMPT REPAIRS OR MAINTENANCE ON THE GLOBETrekker™**

## **Upper Boom Arm Calibration**

A calibration is required whenever the Upper Boom Arm is changed. Calibration is required to ensure accurate polarization angle reading. Each Upper Boom Arm spare is shipped with a USB drive containing the calibration values and a calibration table document. The GlobeTrekker saves the calibration values when a calibration has been completed. Whenever a system restore is performed, the calibration values will default back to the original Upper Boom Arm calibration value. Calibration will need to be done again if the original Upper Boom Arm is not being used after a system restore has been completed.

#### **2.1 Procedure**

1. Look up the System ID of the Upper Boom Arm.

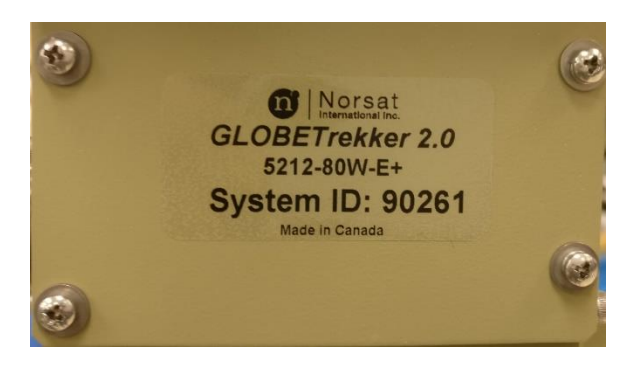

- 2. Locate the USB drive or the calibration table document for the corresponding Upper Boom Arm System ID.
- 3. Insert the USB drive into the GlobeTrekker or a computer.
- 4. Open the file containing the calibration values inside the USB drive.

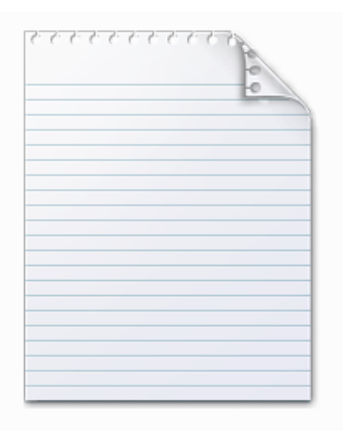

calibration\_table\_90261.txt

- 5. Follow the steps below to enter the calibration values into LinkControl.
	- a. In LinkControl, select Tools > Administration > Motor Calibration.

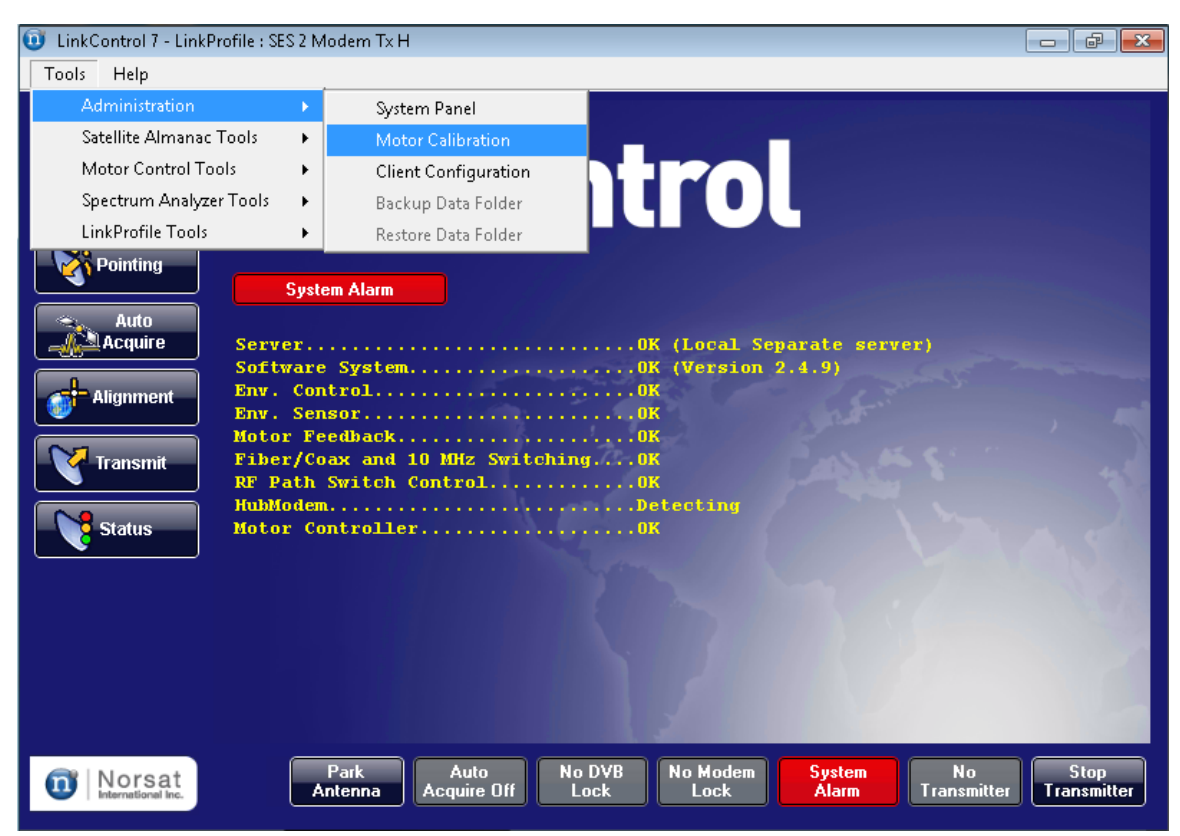

- EinkControl 7 LinkProfile : SES 2 Modem Tx H Tools Help **A** Start LinkControl LinkProfiles Pointing **System Alarm** Auto  $\mathbb{C}$  Acquire Enter Password Alignment Please enter your Administrator Password: | **Transmit** Accept Cancel **Status** No Modem<br>Lock Auto<br>Acquire Off No DVB<br>Lock No<br>Transmitter Stop<br>Transmitter Park<br>Antenna System<br>Alarm Norsat
- b. When prompted for password, enter "norsat".

c. The calibration interface will pop up. Click "Polarization" under "Feedback".

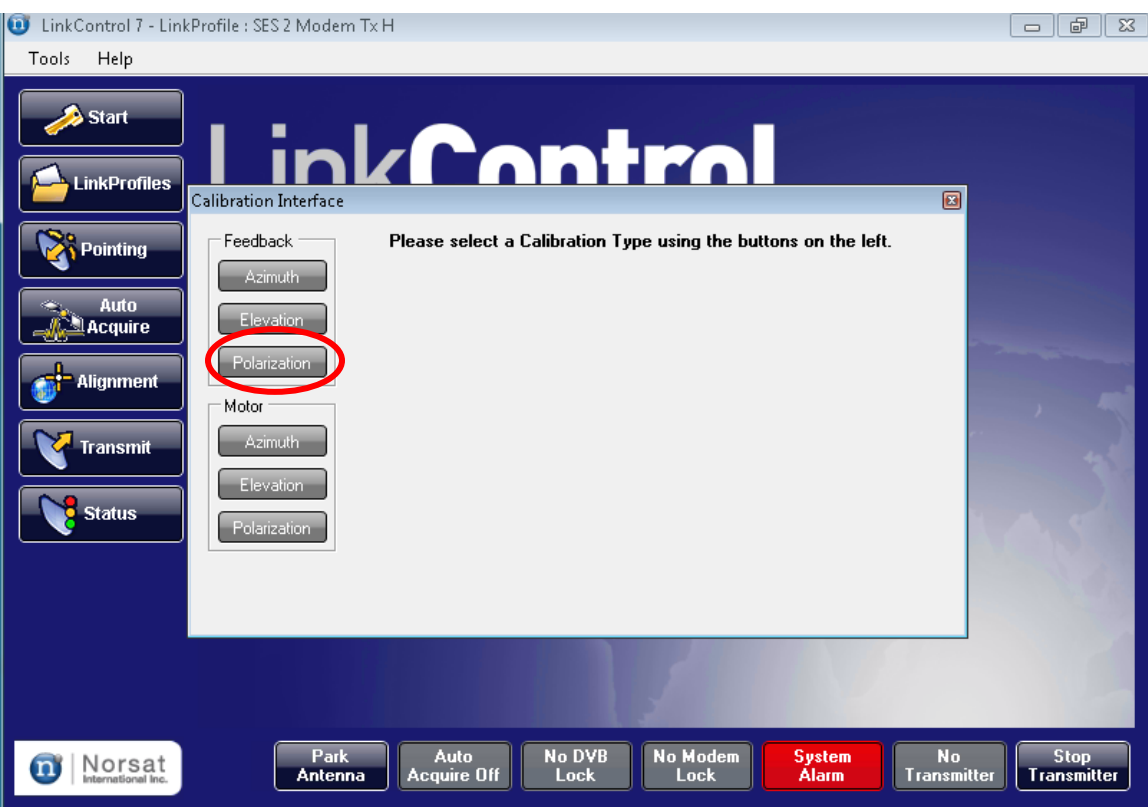

d. The calibration interface will display the Polarization Feedback Calibration. Click on "Delete Selected Row" until all rows are deleted.

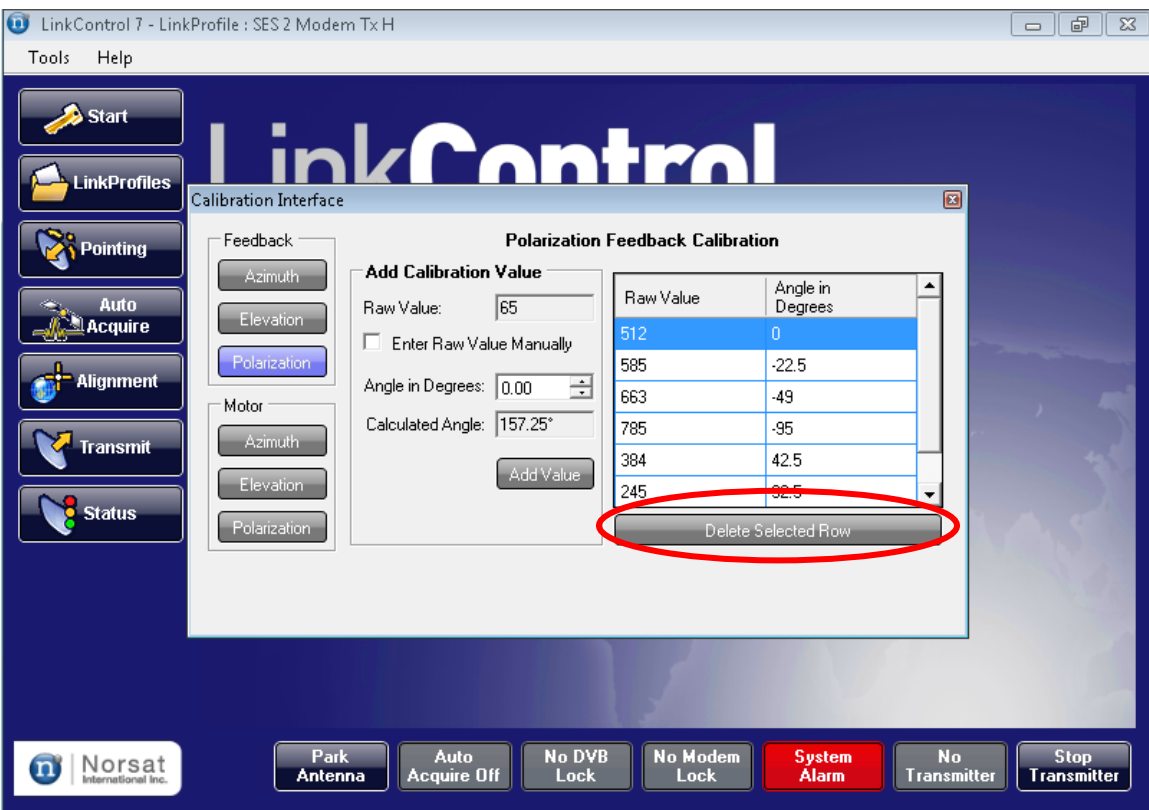

<span id="page-9-0"></span>e. Click on "Enter Raw Value Manually" and enter the "Raw Value" and "Angle in Degrees" obtained from the USB drive or calibration table document.

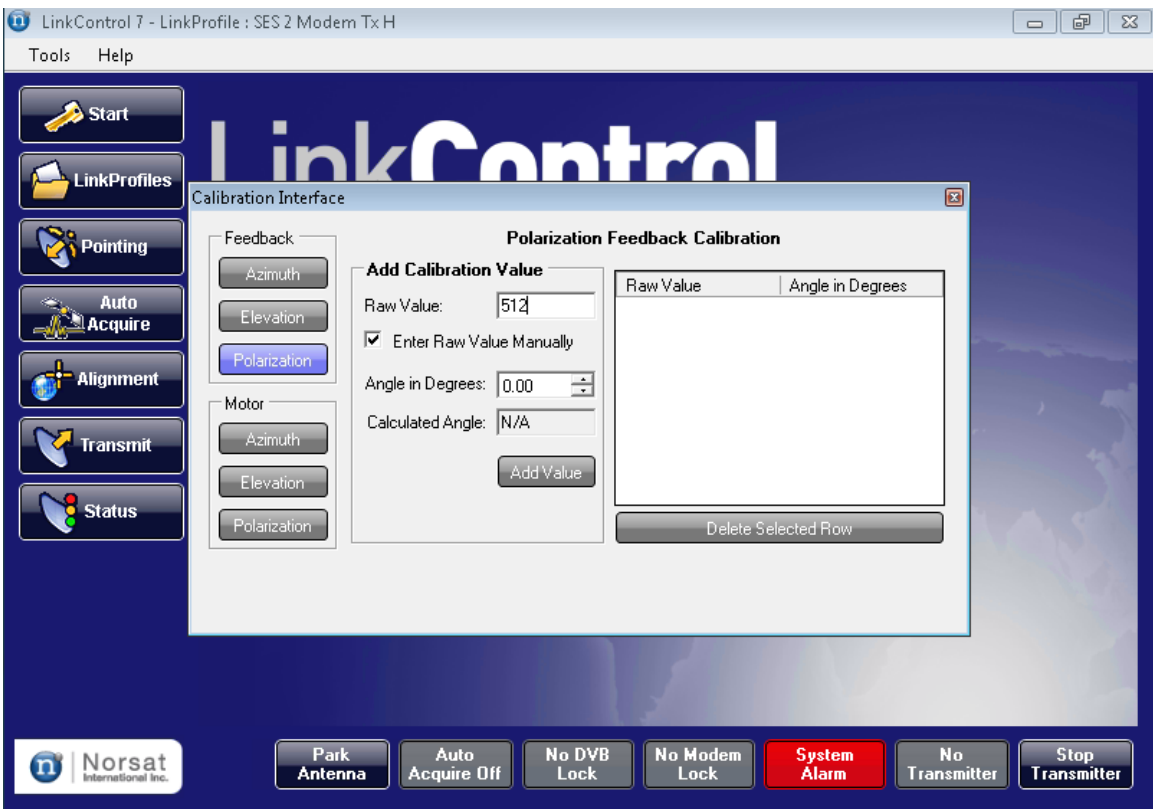

#### f. Click "Add Value".

<span id="page-10-0"></span>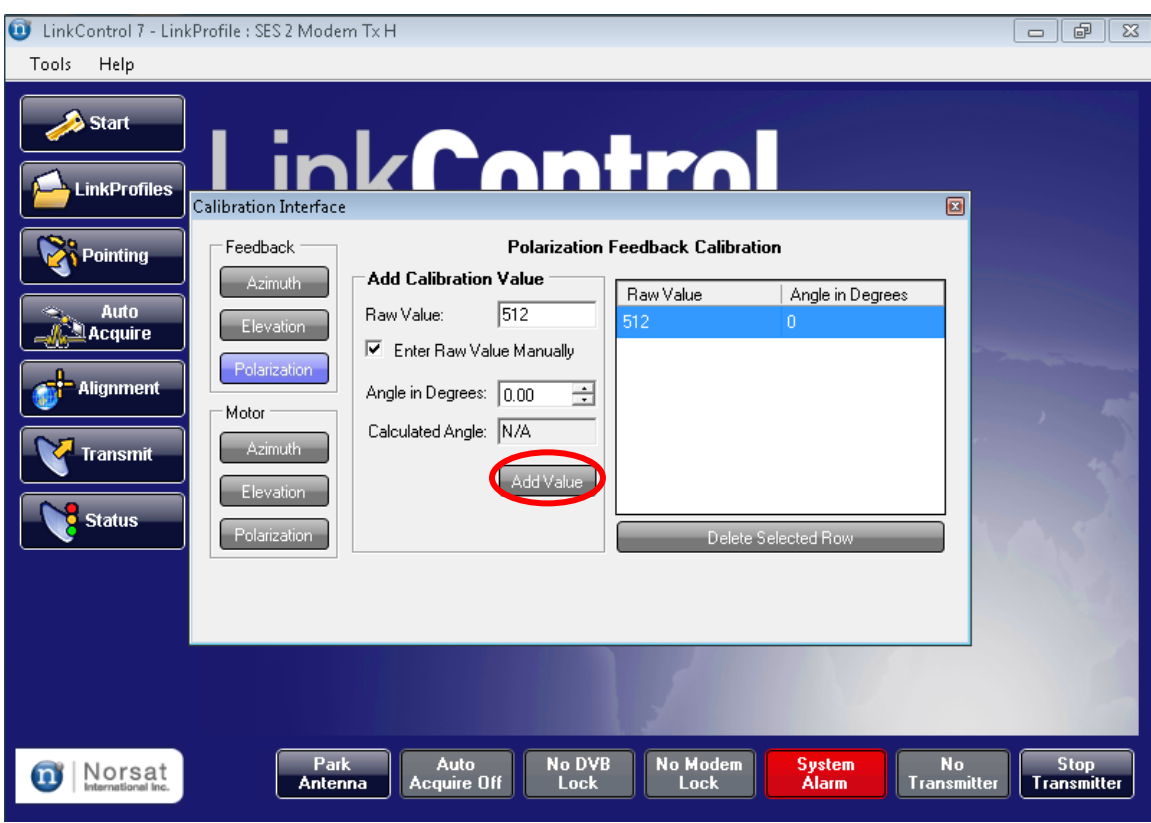

g. Repeat Steps [e](#page-9-0) and [f](#page-10-0) until all the calibration values have been entered.

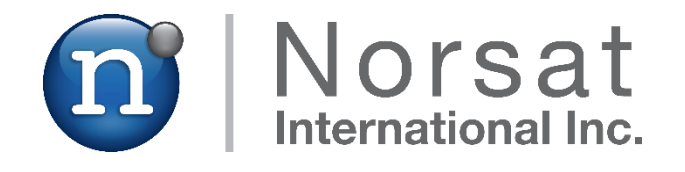

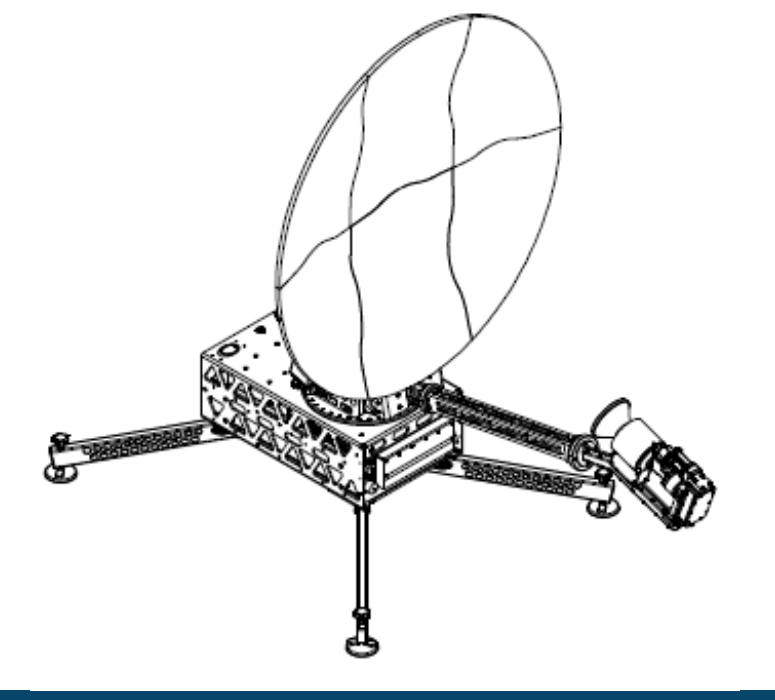

### **ABOUT NORSAT**

Norsat International Inc., founded in 1977, is a leading provider of innovative communication solutions that enable the transmission of data, audio and video for remote and challenging applications. Norsat's products and services include customizable satellite components, portable satellite terminals, maritime solutions and satellite networks. The company's products and services are used extensively by telecommunications services providers, emergency services and homeland security agencies, military organizations, health care providers and Fortune 1000 companies.

110 – 4020 Viking Way | Richmond | British Columbia | Canada V6V 2L4 | support@norsat.com

www.norsat.com